# **「⽇本プライマリ・ケア連合学会 ブロック理事 オンライン選挙(投票)マニュアル**  ◆ Ⅰ.会員マイページにログインする..................................................................................................................1

◆ Ⅱ.投票を⾏う(ブロック理事) ..................................................................................................................3

# **Ⅰ.会員マイページにログインする**

1) 会員マイページ (https://www.primary-care.or.jp/member2/login\_do.php) にアクセス し、ユーザーID (会員番号) とパスワードを入力し【ログイン】ボタンをクリックしてください。

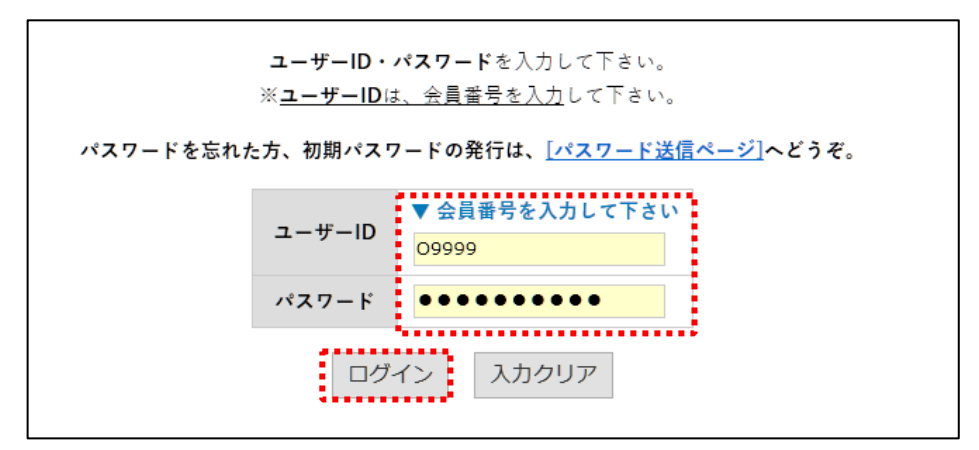

2)会員マイページのトップメニューに表示された【選挙関連】より「2020年・2021年度ブロック理事選挙」 ボタンをクリックして下さい。

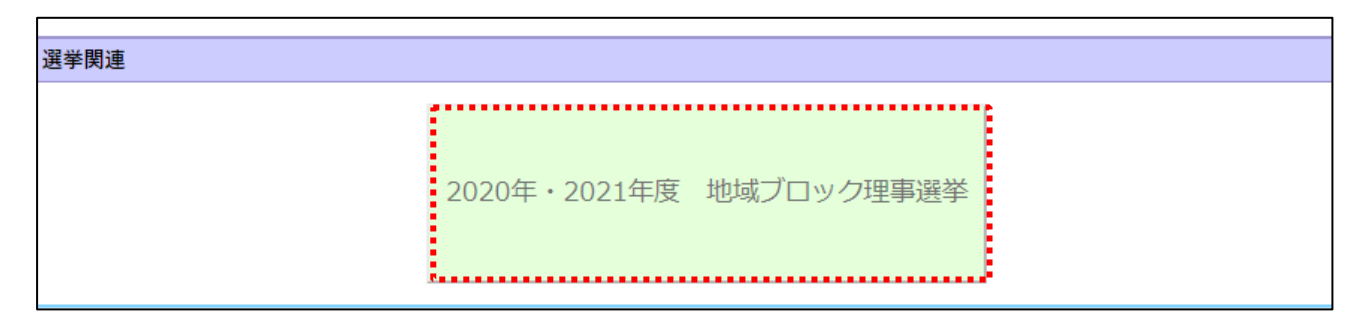

- 3)「2020年・2021年度 ブロック理事選挙投票画面」ボタンをクリックして、投票画面にお進みください。
	- \* ⽴候補者名簿・所信表明のリンクよりそれぞれを確認頂くことができます。
	- \* 「投票方法・手順はこちらからご確認いただけます」のリンクからご確認できます。

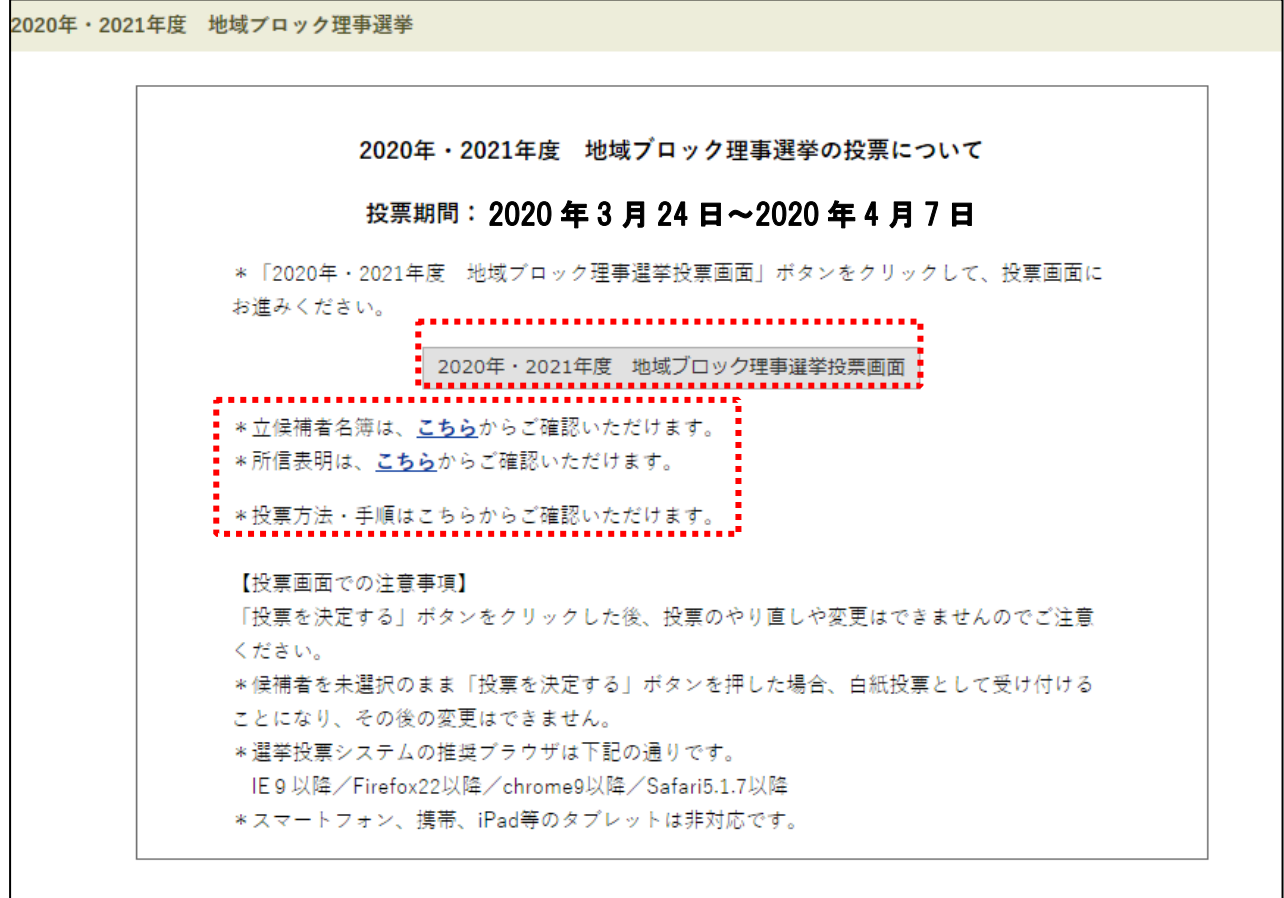

# **Ⅱ.投票を⾏う**

# **(1) 投票画⾯が開きます。**

 ⽴候補者名簿・所信表明のリンクよりそれぞれを確認頂くことができます。 「投票方法・手順はこちらからご確認いただけます」のリンクからご確認できます。

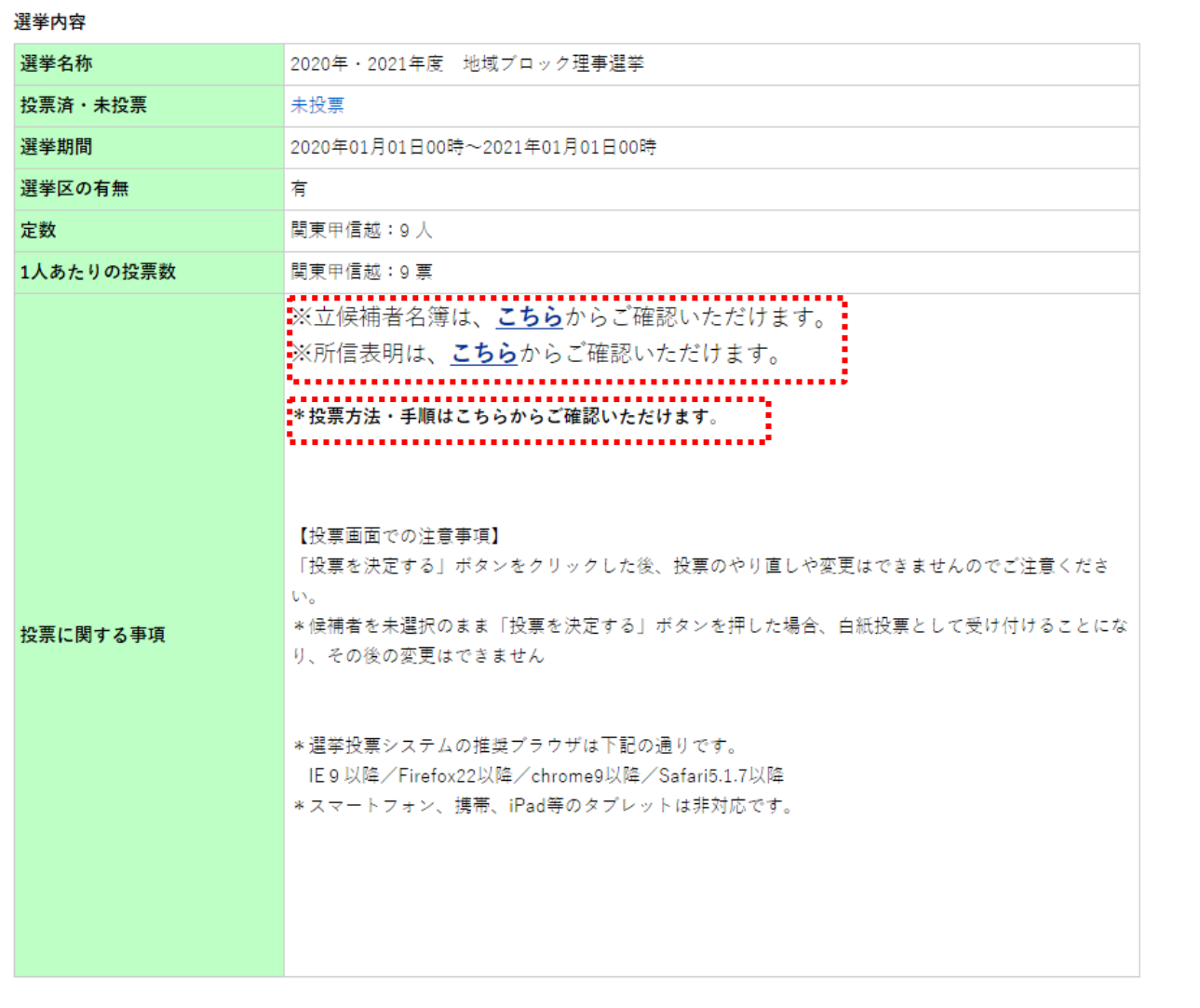

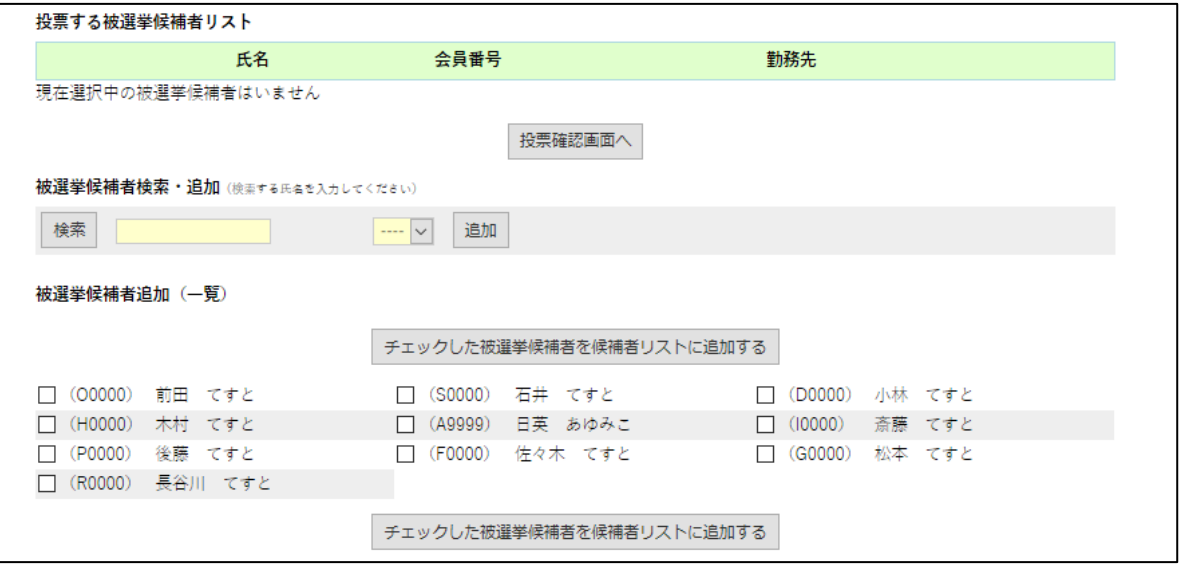

#### **(2) 候補者を選択します。**

投票画⾯で投票したい被選挙候補者を選択します。

- (2-1) 被選挙候補者一覧から選択する場合:
- ① 被選挙候補者リストから投票したい候補者を選び、会員番号の前のチェックボックスにチェックを入れて下さい。
- ② 最大投票数までチェックを入れたら、【チェックした被選挙候補者を候補者リストに追加する】ボタンをクリックして 下さい。(上下にボタンがありますが、どちらをクリック頂いても結構です)
	- 注)最大投票数を超えて、被選挙候補者を選択した場合はエラーが表示されます。(各ブロックの定数が最 大投票数となります)

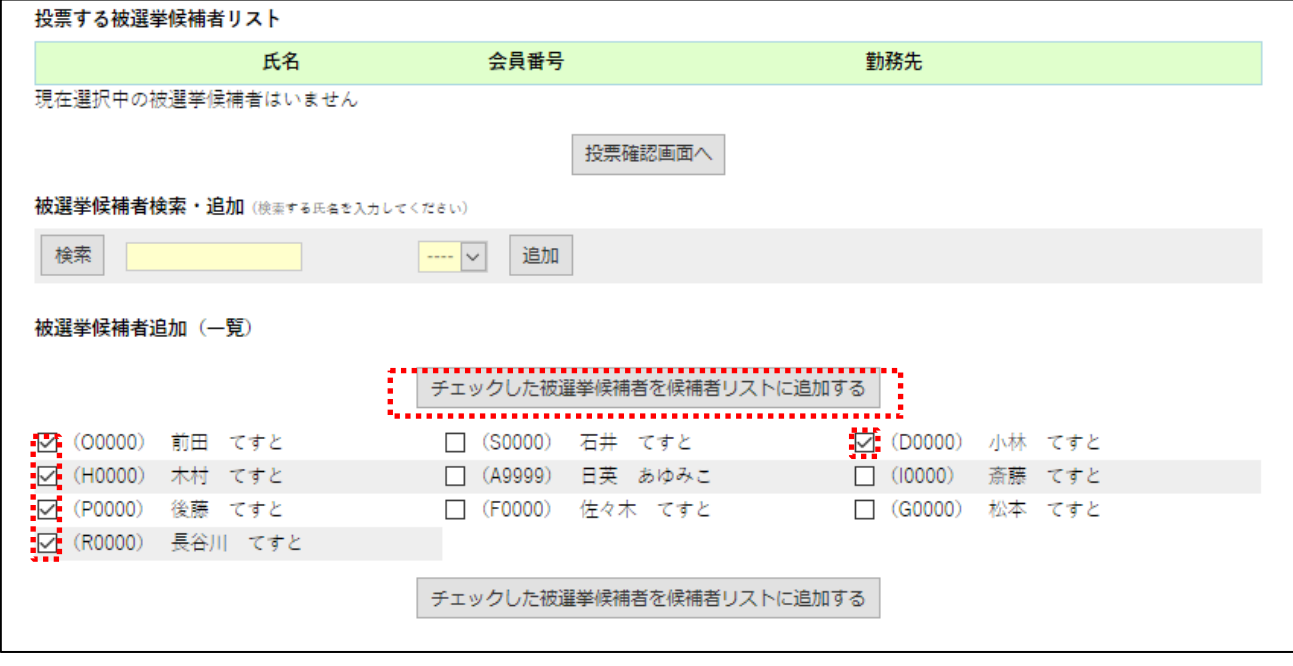

③ 投票画⾯の右上の「投票する候補者リスト」に選択した候補者が登録されているのを確認して、【投票確認画 面へ】ボタンをクリックして下さい。

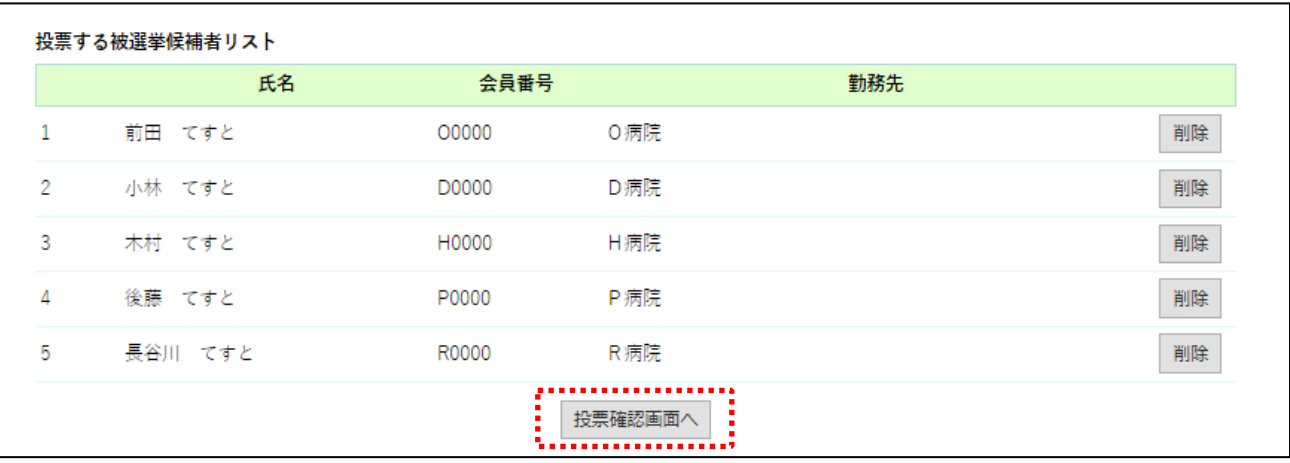

## **⇒ (3) 投票を確定する へ**

- (2-2) 被選挙候補者の氏名の一部を入力して検索する場合:
- ① 被選挙候補者の⽒名が分かっている場合には、被選挙候補者追加(⼀覧)の上にある「被選挙候補者検 索・追加」欄に氏名を入力し、【検索】ボタンをクリックして下さい。
	- (注)姓・名前のみの検索は可能ですが、姓の⼀部、名前の⼀部での検索はできません。

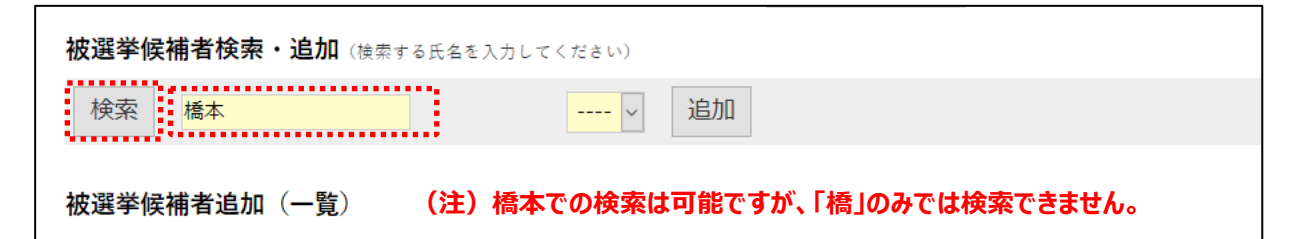

② 氏名欄に入力した姓もしくは名前が氏名に含まれる被選挙候補者(氏名・会員番号・所属機関)が追 加ボタンの右部分にプルダウンで表⽰されるので、その中から選択して下さい。

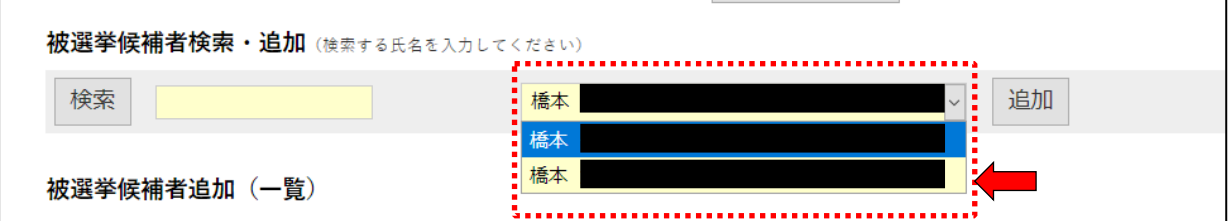

③ 選択した後、【追加】ボタンをクリックして被選挙候補者を登録して下さい。

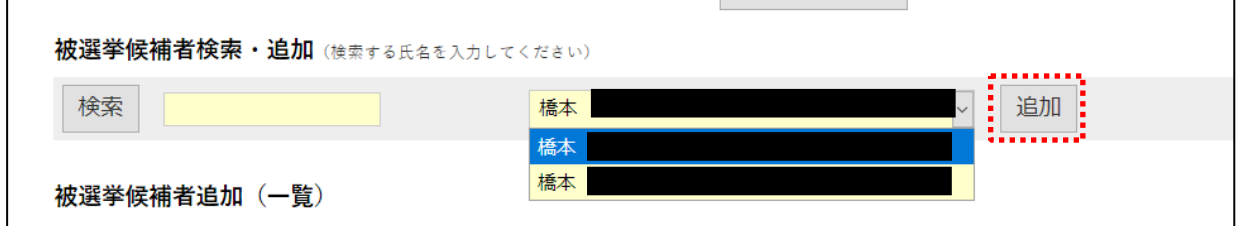

④ 選択した候補者が登録されているのを確認して、【投票確認画⾯へ】ボタンをクリックして下さい。

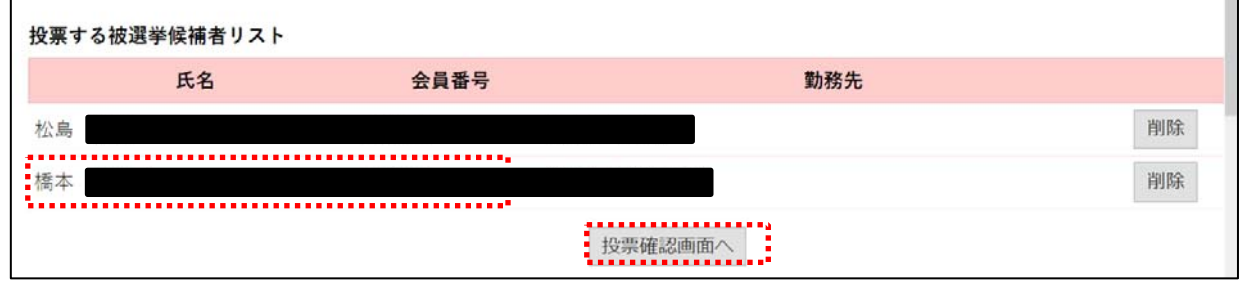

**⇒ (3) 投票を確定する へ** 

#### (2-3) 登録者を削除する場合:

投票画⾯で削除したい候補者の【削除】ボタンをクリックして下さい。 追加で候補者を選ぶ場合は、白票を【削除】した上で候補者を追加してください。

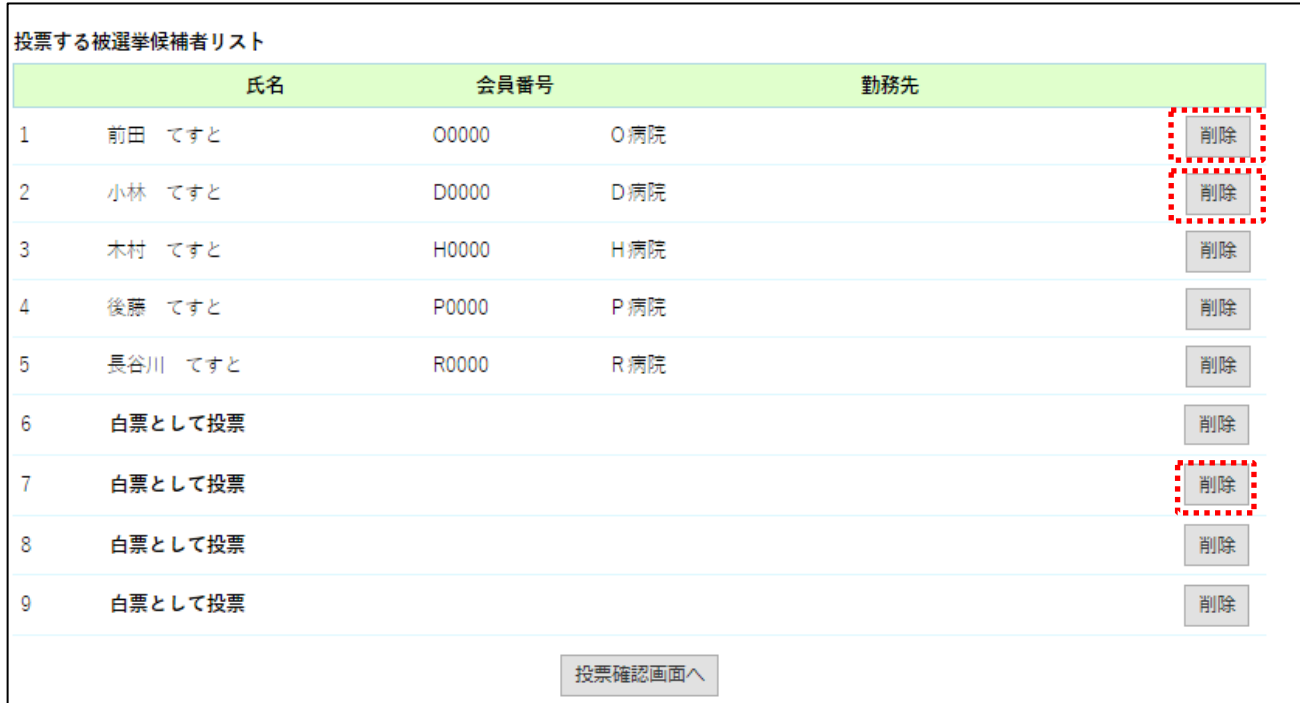

### **(3)投票を確定する**

(3-1)投票を確定する場合:

投票確認画⾯で登録した投票内容を確認した後、【投票を決定する】ボタンをクリックして下さい。

注)【投票を決定する】ボタンを押さない限り投票は行われません。

【投票を決定する】ボタンをクリックした後、変更できませんのでご注意下さい。

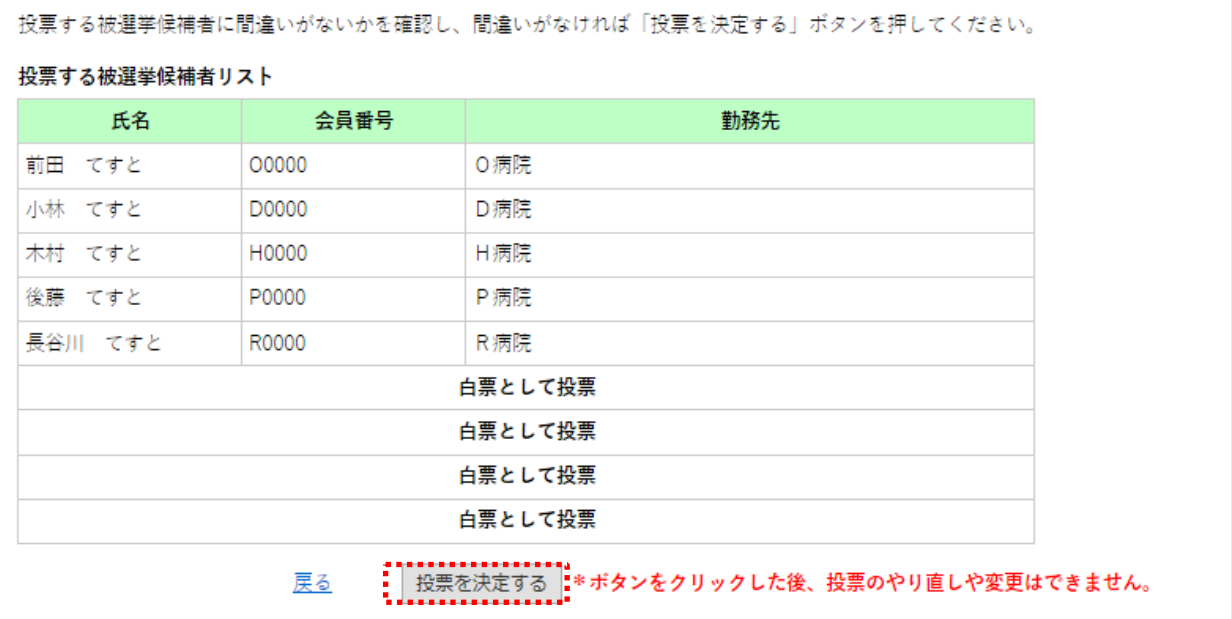

候補者を未選択のまま【投票を決定する】ボタンを押した場合、白紙投票として受け付けることに

#### なり、その後の変更はできません。

※白紙投票がある場合は、下記の通りに表示されますので、投票確認画面で必ずご確認下さい。

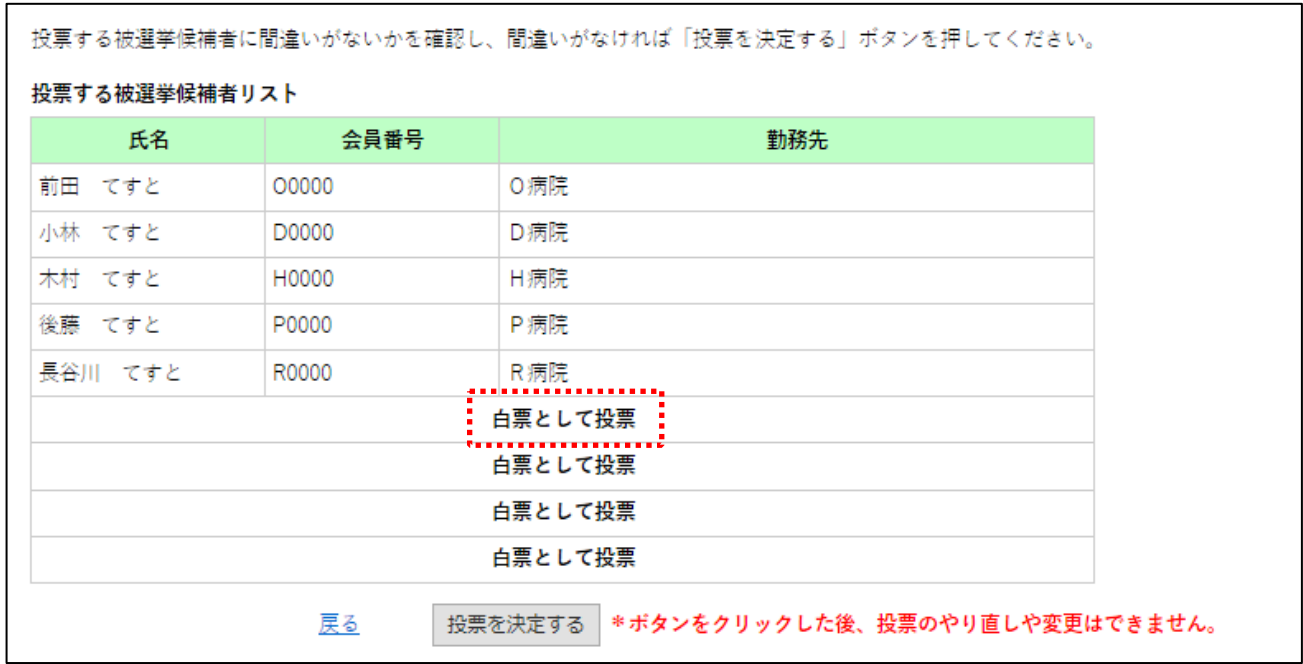

(3-2)投票内容を修正する場合:

投票内容を修正する場合は、投票する被選挙候補者リストの下にある【戻る】をクリックして投票画⾯に戻り、修正を加 えてから再度【投票確認画面へ】ボタンをクリックして投票確定画面に進んで下さい。登録者の追加・削除については (2)を参照して下さい。

※白票ではなく、候補者を追加で選ぶ場合には、まず白票を削除してから、新たに 1 名追加してください。 ※登録した投票内容が削除されますので、ブラウザの「戻る」ボタンは使用しないで下さい。

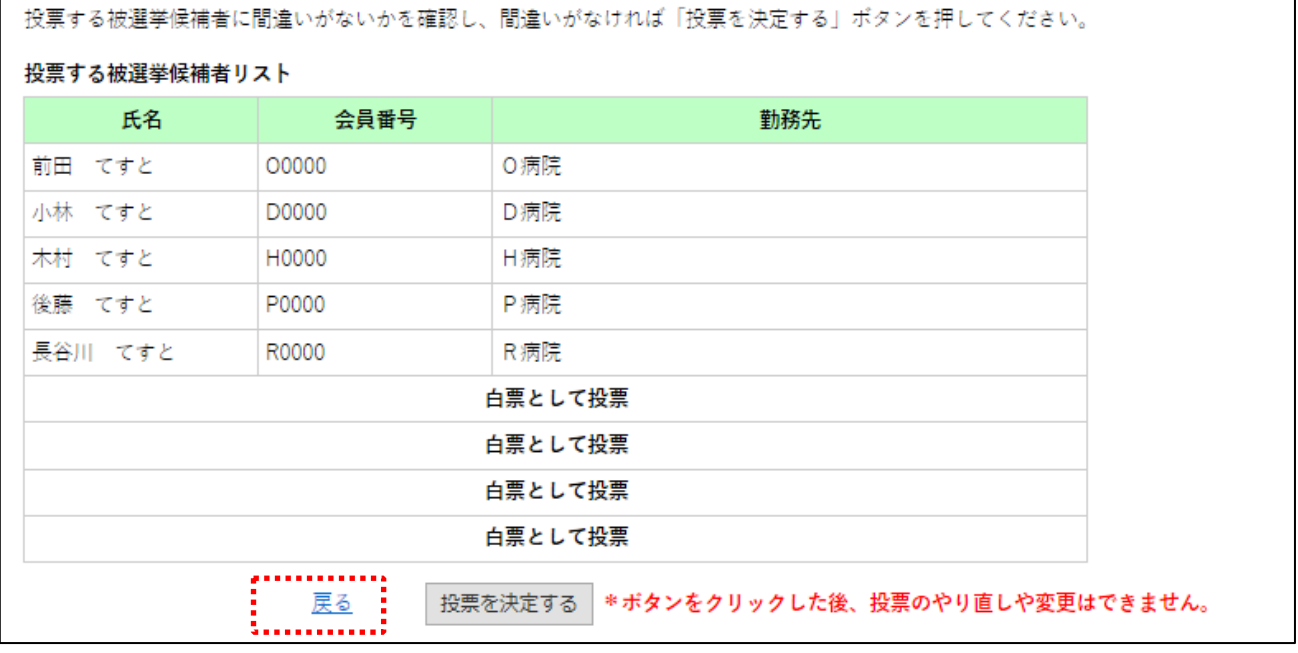

## **(4)投票の完了**

投票が完了すると、「投票を完了しました。」というメッセージが表示され、 連絡先メールアドレス宛に投票完了メールが配信されます。

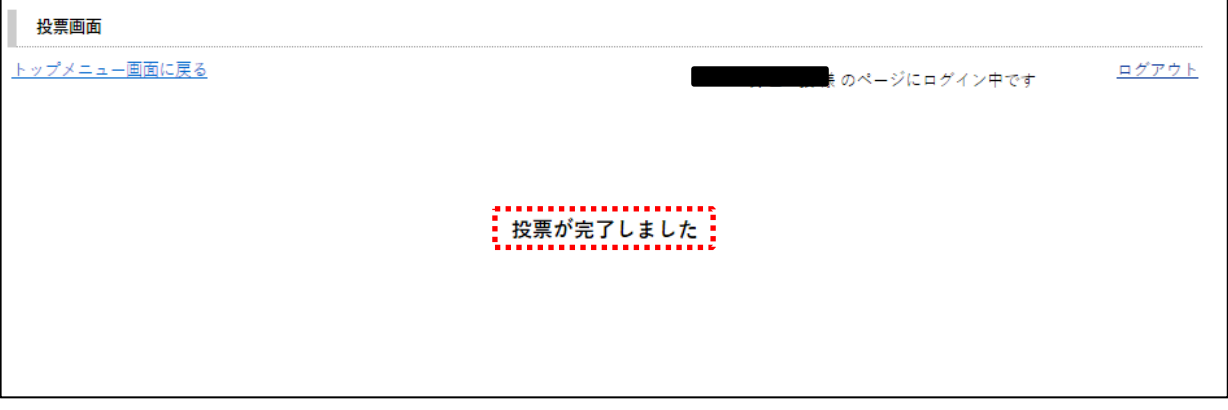

#### メール内容

 $\overline{8}$ 

 $\mathsf g$ 

白票として投票

白票として投票

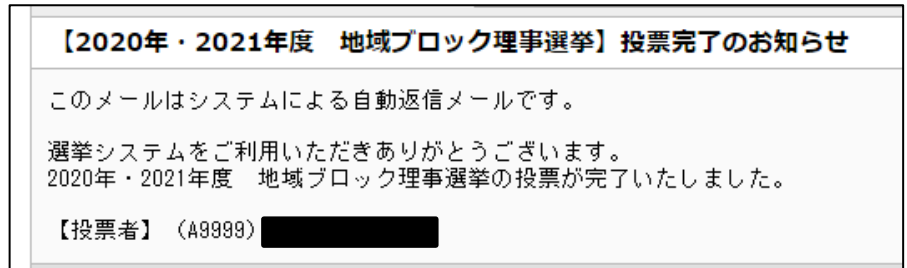

#### 投票後、マイページに再度ログインいただければ、誰に投票したか確認できます。

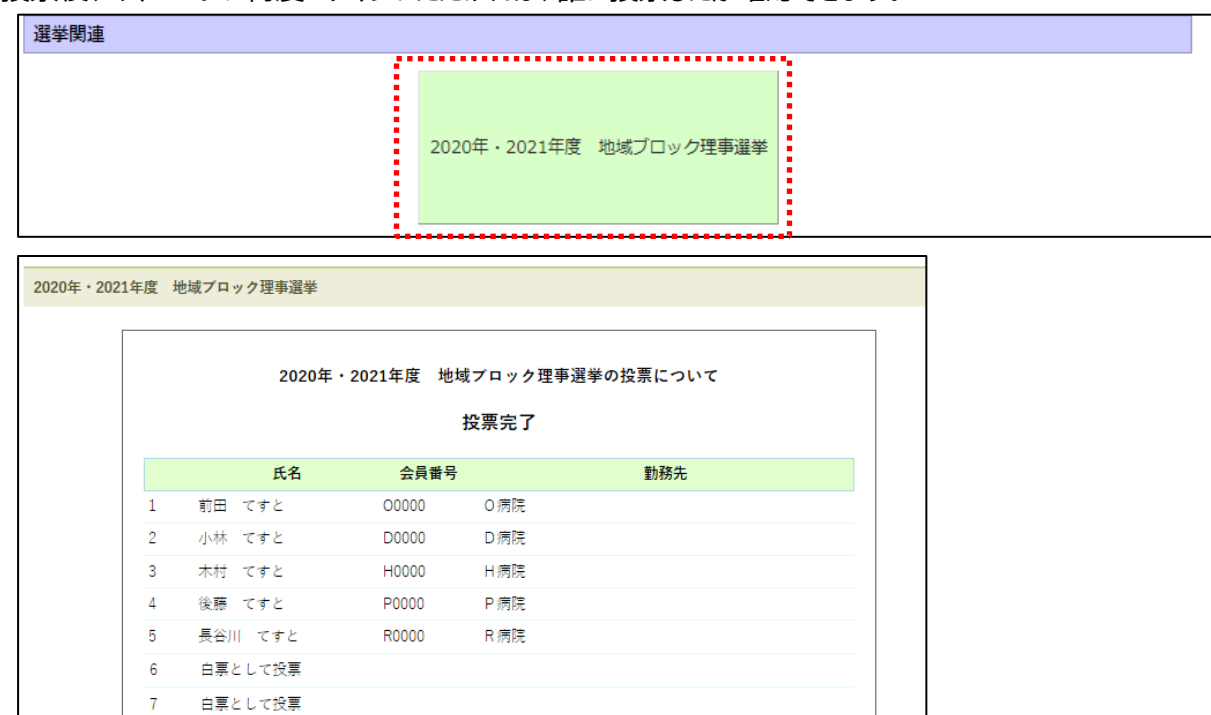